# **<保護者用>ログイン方法のご説明 ※必ず保管してください**

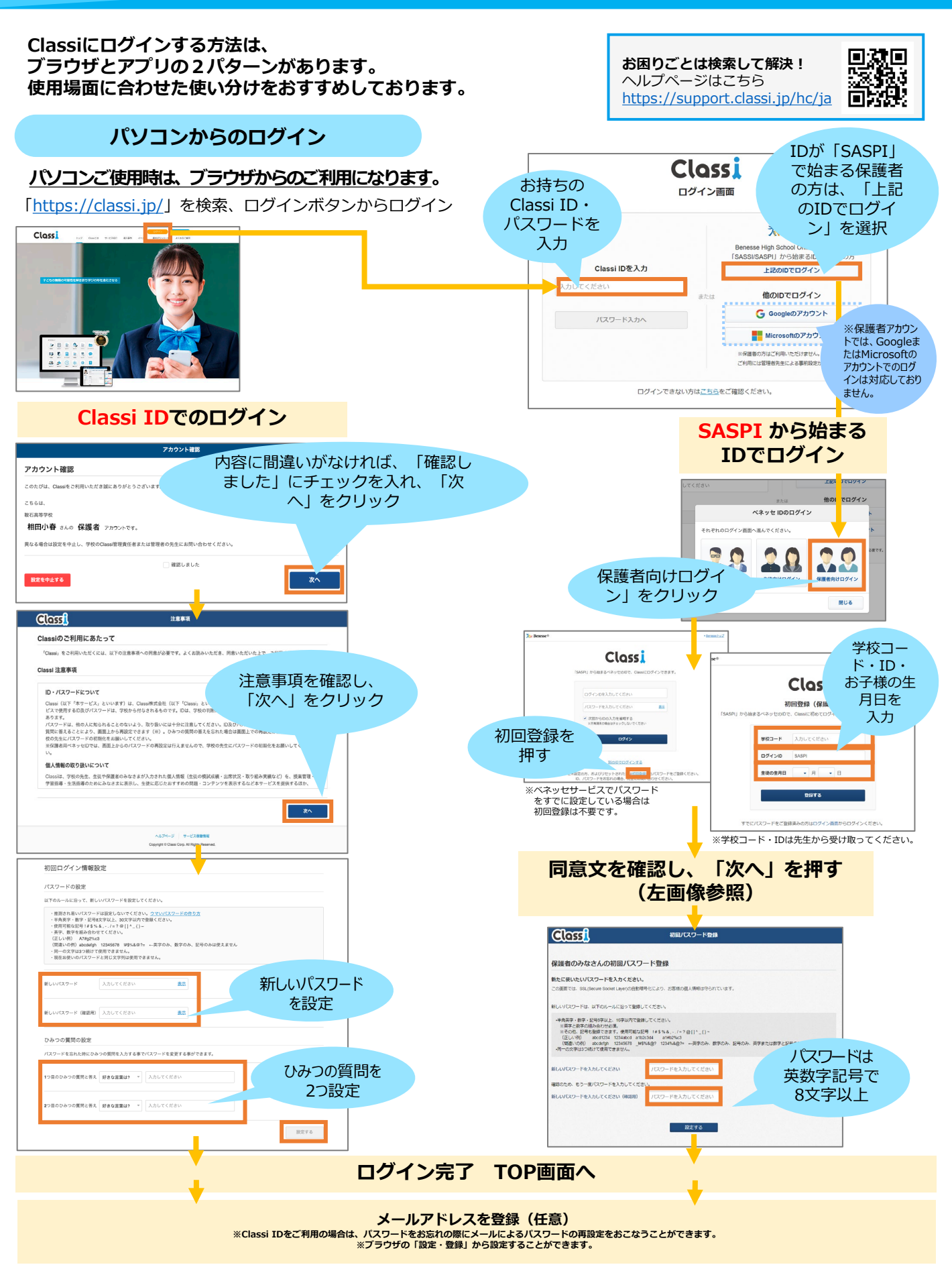

## **1. アプリのダウンロード**

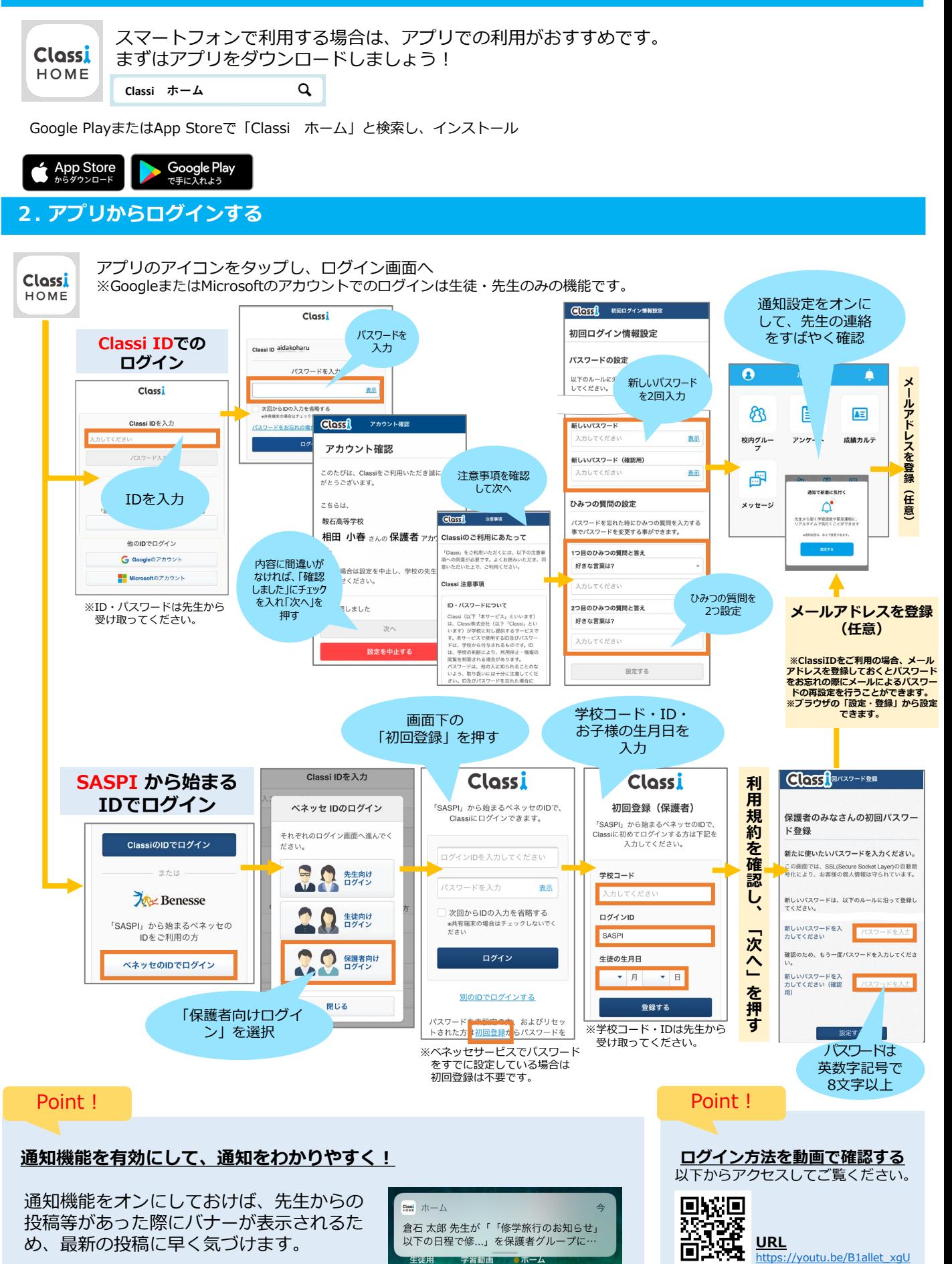

### **Classiホームアプリでアカウントを切り替える方法**

ごきょうだいなど複数のClassiアカウントをご利用の場合、ワンタップでアカウントを切り替えられます。

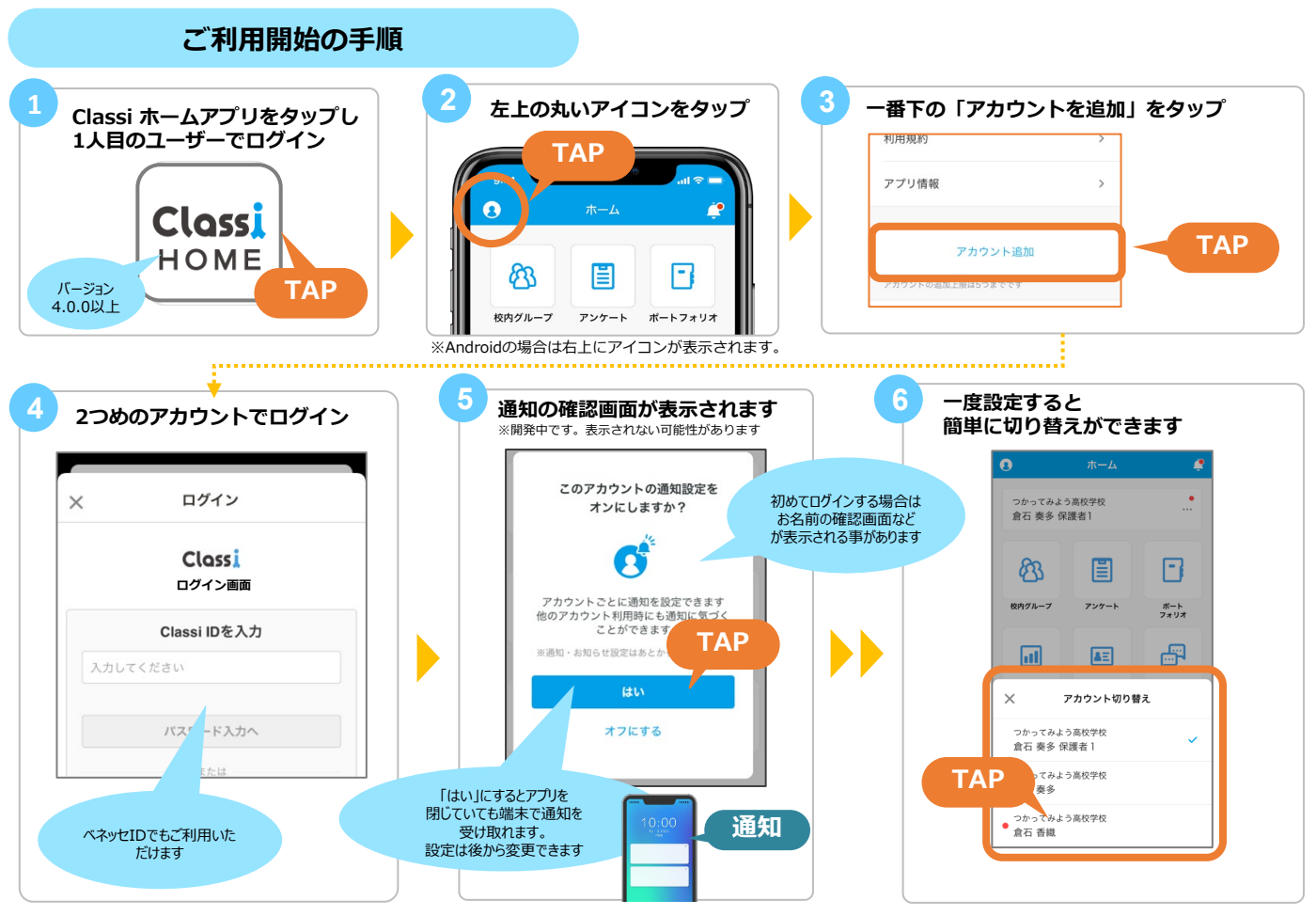

※画面は開発中のものです。実際の画面と異なる可能性があります

**!**

アカウント切り替えをご家庭や学校で使う共有端末のアプリで設定すると、端末を共用している他の利用者もパスワードなし で簡単にログインできてしまうのでご判断の上で設定してください。

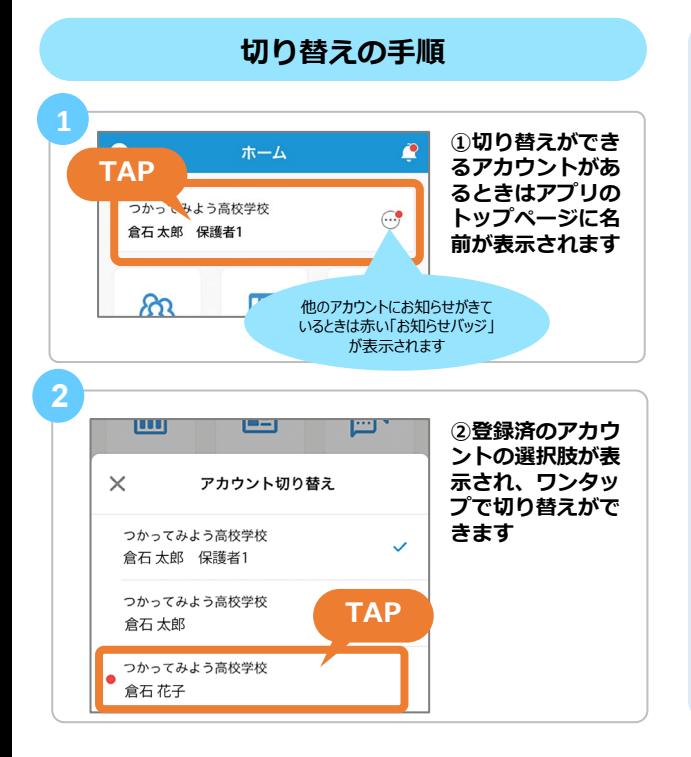

### **切り替え設定を解除する**

解除したいアカウントにログインした状態で左上のアイコンをタッ プし、一番下のログアウトボタンからログアウトしてください。

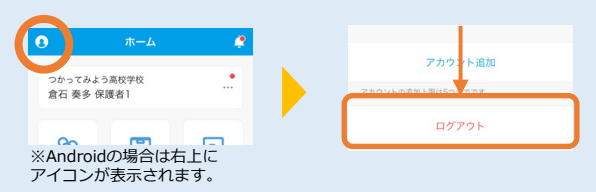

#### **アカウントは5つまで登録できます**

6つ目のアカウントを登録しようとするとエラーメッセージが表示さ れます。

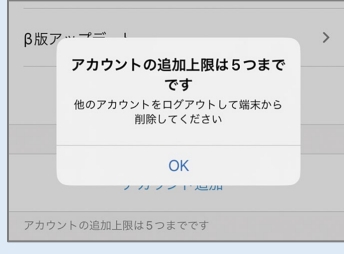